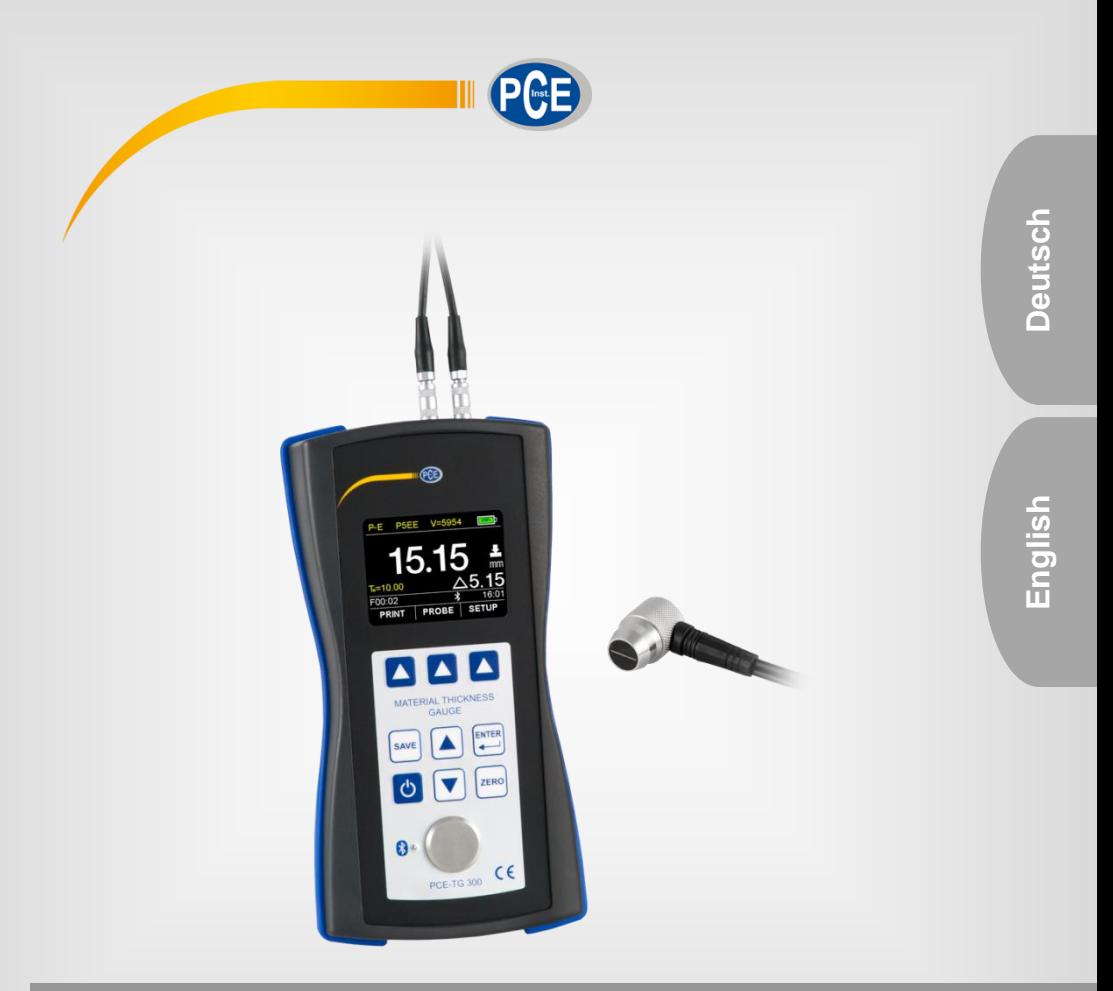

# Bedienungsanleitung User Manual

PCE-TG 300 Materialprüfgerät | Material Thickness Gauge

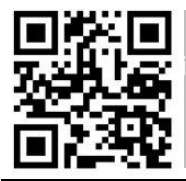

**User manuals in various languages (français, italiano, español, português, nederlands, türk, polski, русский,** 中文**) can be found by using our product search on: www.pce-instruments.com**

Letzte Änderung / last change: 22 March 2019 v1.0

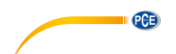

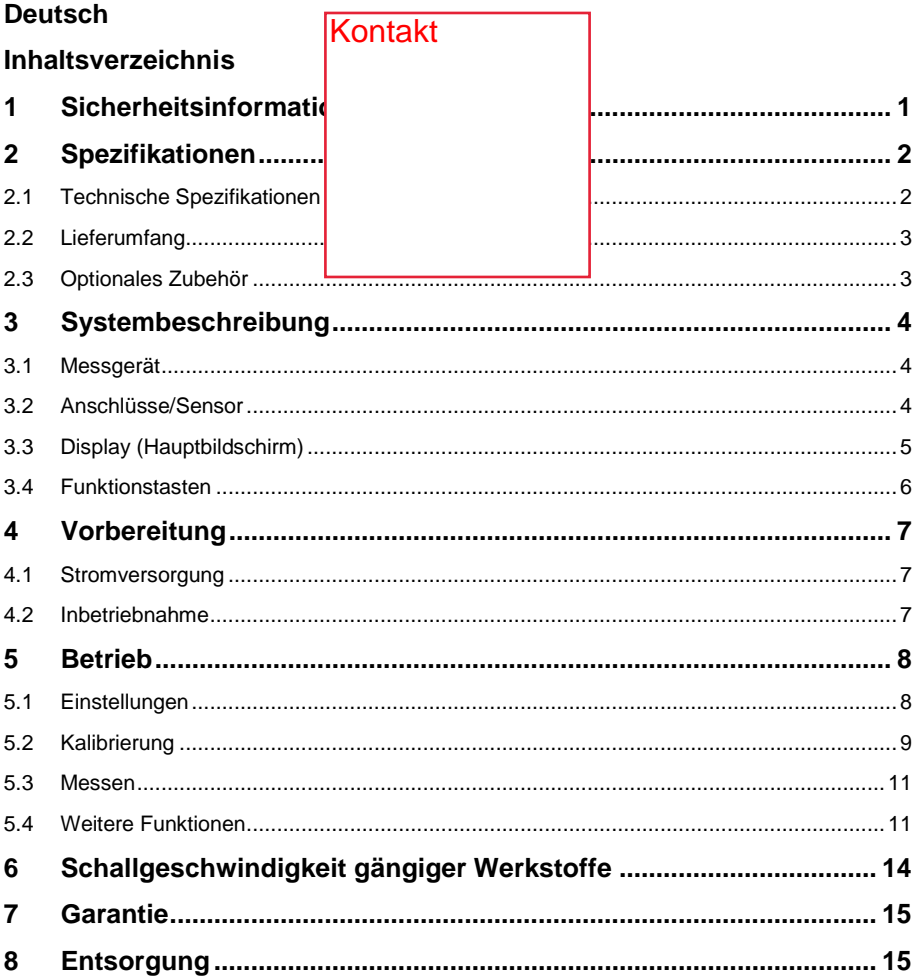

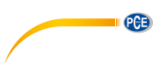

## **English**

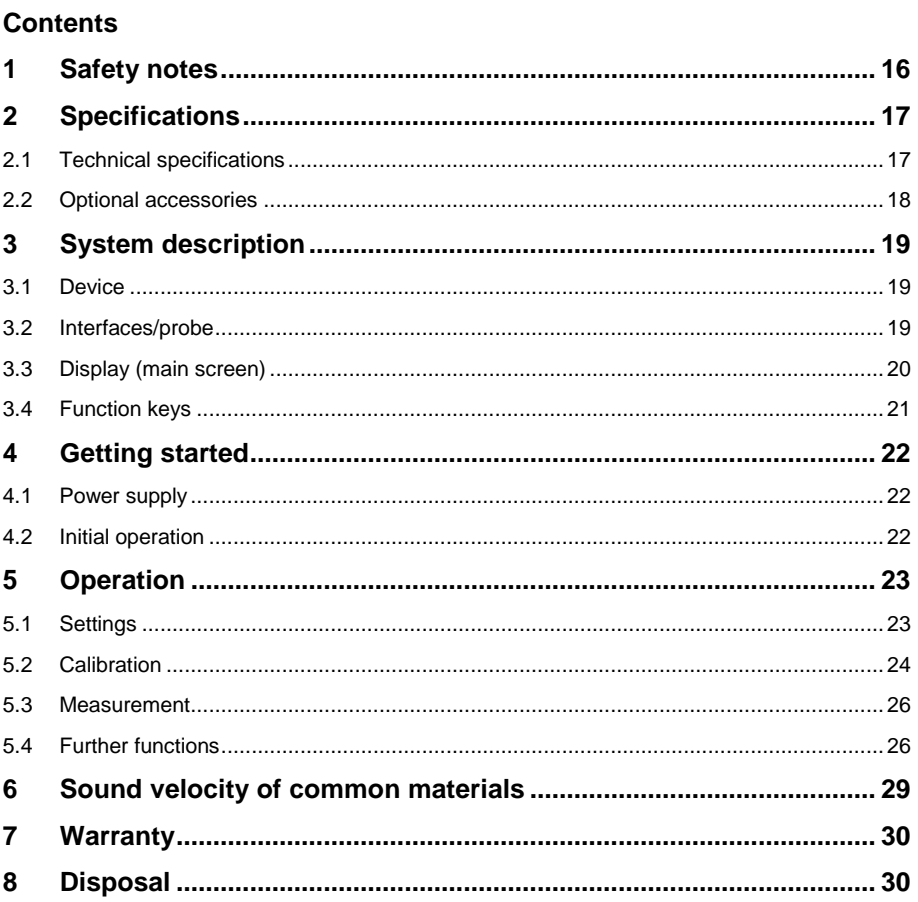

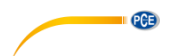

## <span id="page-3-0"></span>**1 Sicherheitsinformationen**

Bitte lesen Sie dieses Benutzer-Handbuch sorgfältig und vollständig, bevor Sie das Gerät zum ersten Mal in Betrieb nehmen. Die Benutzung des Gerätes darf nur durch sorgfältig geschultes Personal erfolgen. Schäden, die durch Nichtbeachtung der Hinweise in der Bedienungsanleitung entstehen, entbehren jeder Haftung.

- Dieses Messgerät darf nur in der in dieser Bedienungsanleitung beschriebenen Art und Weise verwendet werden. Wird das Messgerät anderweitig eingesetzt, kann es zu gefährlichen Situationen kommen.
- Verwenden Sie das Messgerät nur, wenn die Umgebungsbedingungen (Temperatur, Luftfeuchte, …) innerhalb der in den Spezifikationen angegebenen Grenzwerte liegen. Setzen Sie das Gerät keinen extremen Temperaturen, direkter Sonneneinstrahlung, extremer Luftfeuchtigkeit, Nässe, starken Magnetfeldern, korrosiven Medien oder Staub aus.
- Setzen Sie das Gerät keinen Stößen oder starken Vibrationen aus.
- Das Öffnen des Gerätegehäuses darf nur von Fachpersonal der PCE Deutschland GmbH vorgenommen werden.
- Benutzen Sie das Messgerät nie mit nassen Händen.
- Es dürfen keine technischen Veränderungen am Gerät vorgenommen werden.
- Das Gerät sollte nur mit einem Tuch gereinigt werden. Verwenden Sie keine Scheuermittel oder lösungsmittelhaltige Reinigungsmittel.
- Das Gerät darf nur mit dem von der PCE Deutschland GmbH angebotenen Zubehör oder gleichwertigem Ersatz verwendet werden.
- Überprüfen Sie das Gehäuse des Messgerätes vor jedem Einsatz auf sichtbare Beschädigungen. Sollte eine sichtbare Beschädigung auftreten, darf das Gerät nicht eingesetzt werden.
- Das Messgerät darf nicht in einer explosionsfähigen Atmosphäre eingesetzt werden.
- Der in den Spezifikationen angegebene Messbereich darf unter keinen Umständen überschritten werden.
- Wenn die Sicherheitshinweise nicht beachtet werden, kann es zur Beschädigung des Gerätes und zu Verletzungen des Bedieners kommen.

Für Druckfehler und inhaltliche Irrtümer in dieser Anleitung übernehmen wir keine Haftung.

Wir weisen ausdrücklich auf unsere allgemeinen Gewährleistungsbedingungen hin, die Sie in unseren Allgemeinen Geschäftsbedingungen finden.

Bei Fragen kontaktieren Sie bitte die PCE Deutschland GmbH. Die Kontaktdaten finden Sie am Ende dieser Anleitung.

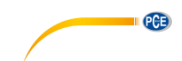

## <span id="page-4-0"></span>**2 Spezifikationen**

## <span id="page-4-1"></span>**2.1 Technische Spezifikationen**

## **Spezifikationen des Messgeräts PCE-TG 300**

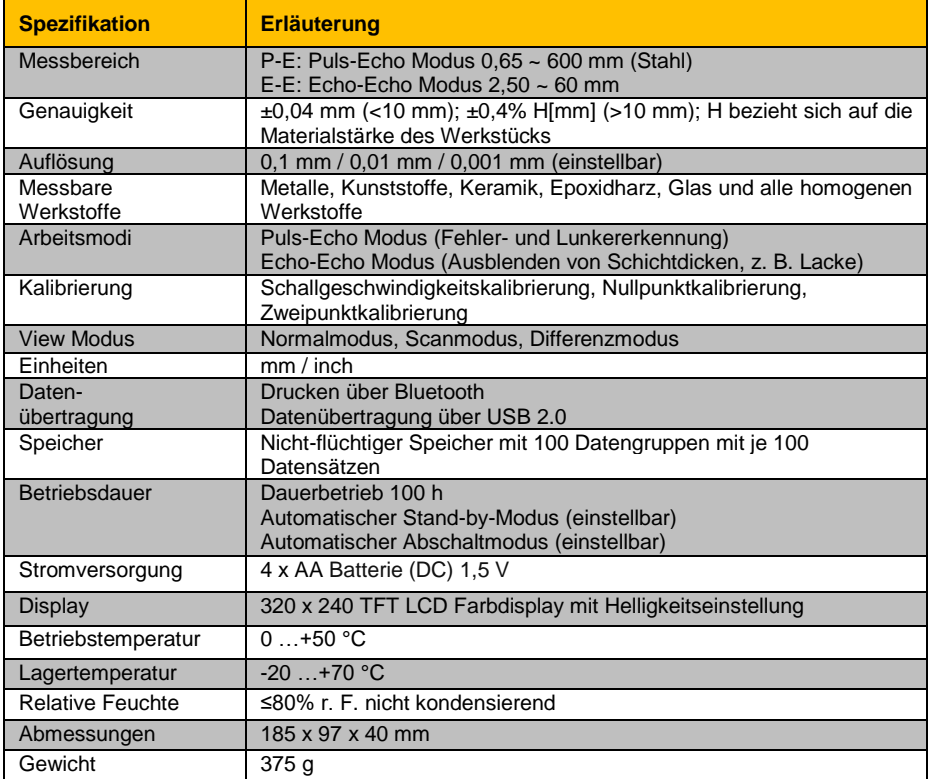

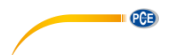

## **Spezifikationen der wählbaren Sensoren**

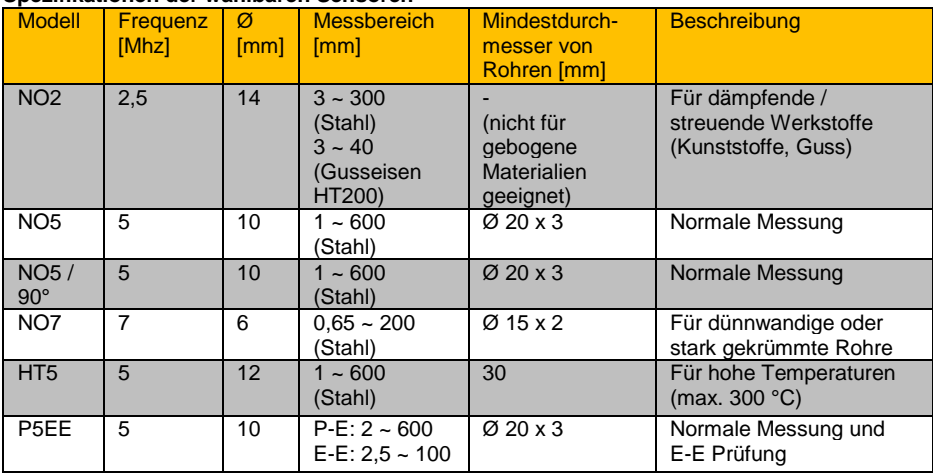

## <span id="page-5-0"></span>**2.2 Lieferumfang**

- 1 x Materialstärkenmessgerät PCE-TG 300
- 1 x Sensor P5EE (5 MHz)
- 1 x 118 ml Koppelgel
- 1 x Instrumentenkoffer
- 1 x Bedienungsanleitung
- <span id="page-5-1"></span>4 x AA Batterien

## **2.3 Optionales Zubehör**

Sensor NO2 (2,5 MHz) Sensor NO5  $\overline{)$  90 $\degree$  (5 MHz) Sensor NO5 (5 MHz) Sensor NO7 (7 MHz) Sensor HT5 (5 MHz) Hochtemperaturkoppelgel PC Software mit USB Kabel Tragbarer Bluetooth-Drucker (Ladegerät, Handbuch)

## <span id="page-6-0"></span>**3 Systembeschreibung**

## <span id="page-6-1"></span>**3.1 Messgerät**

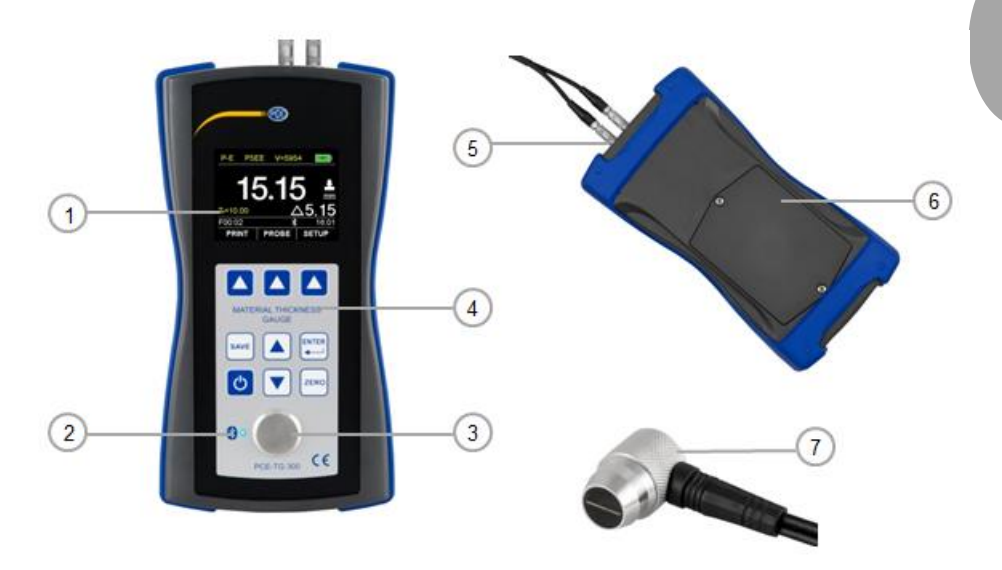

- 1. TFT LCD Farbdisplay 5. Sensorstecker (variabel einsteckbar)<br>2. Bluetooth LED 6. Batteriefach
- 2. Bluetooth LED 6. Batterie<br>
3. Kalibrierscheibe<br>
3. Kalibrierscheibe
- 3. Kalibrierscheibe
- 4. Folientastatur
- 
- 

## <span id="page-6-2"></span>**3.2 Anschlüsse/Sensor**

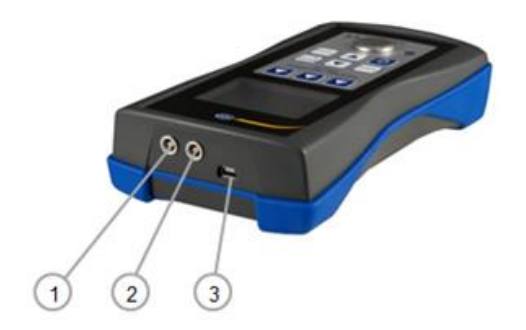

- 1. Empfängerbuchse
- 2. Impulsgeberbuchse
- 3. USB 2.0 Anschluss

**PCE** 

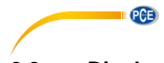

## <span id="page-7-0"></span>**3.3 Display (Hauptbildschirm)**

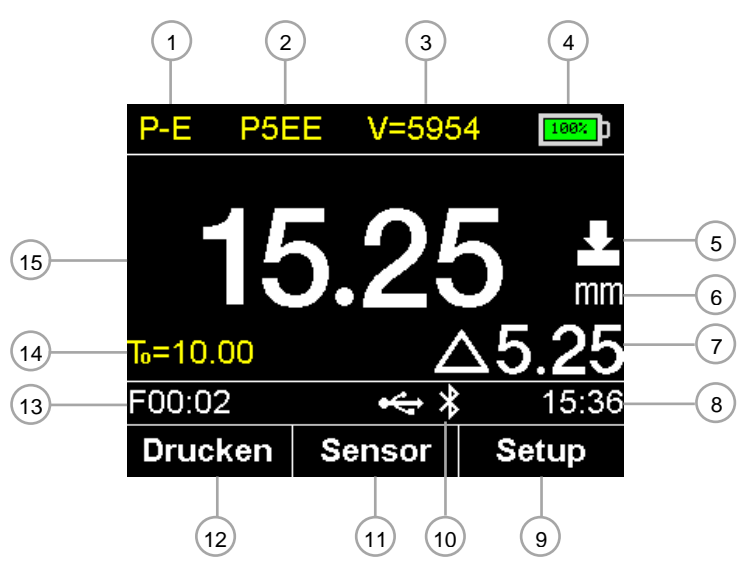

- 1. Modus: E-E (Echo-Echo Modus) oder P-E (Puls-Echo Modus)
- 2. Sensoranzeige
- 3. Schallgeschwindigkeit
- 4. Batteriezustand
- 5. Koppelstatus
- 6. Einheit
- 7. Differenzergebnis (nur im Differenzmodus)
- 8. Uhrzeit
- 9. Hauptmenü mit allgemeinen Einstellungen
- 10. USB und Bluetooth Kommunikationsstatus
- 11. Sensoreinstellung
- 12. Drucken
- 13. Name des Datensatzes der ausgewählten Datengruppe
- 14. Nenndicke des Werkstücks (im Differenzmodus)
- 15. Gemessene Materialstärke

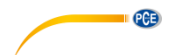

## <span id="page-8-0"></span>**3.4 Funktionstasten**

## Folientasten

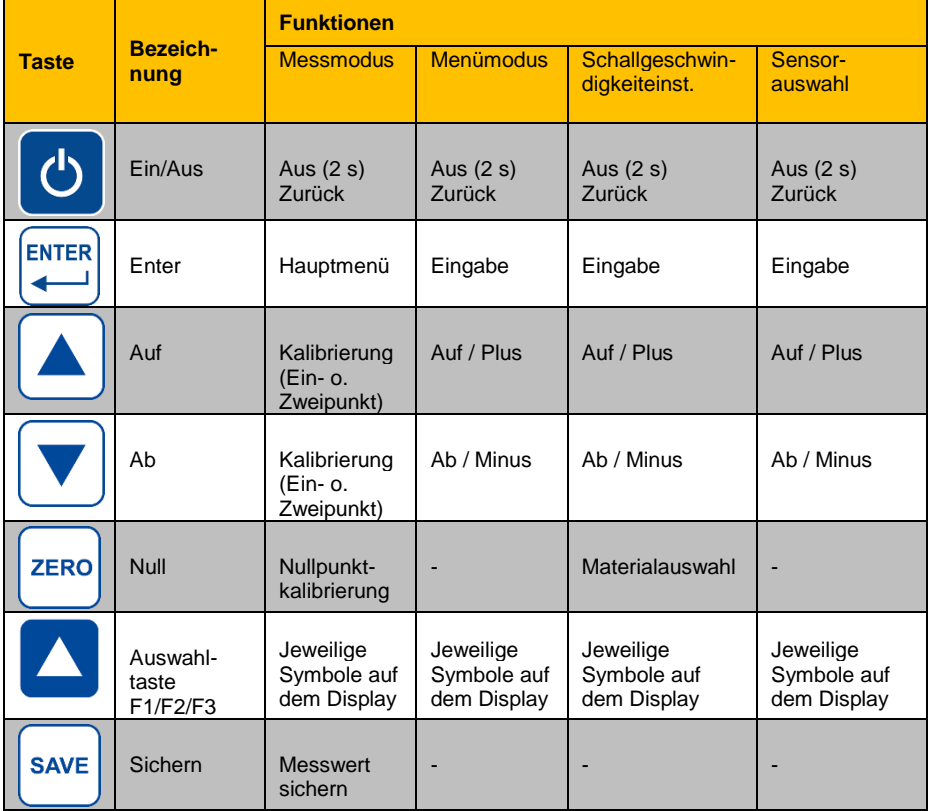

## Bluetooth Kommunikationsstatus

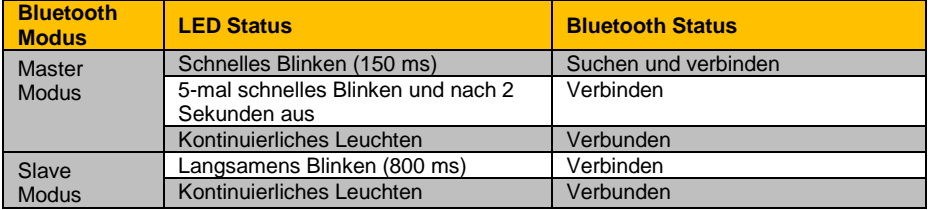

<span id="page-9-0"></span>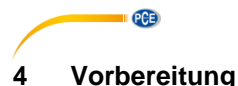

## <span id="page-9-1"></span>**4.1 Stromversorgung**

Als Stromversorgung werden vier AA-Alkalibatterien benötigt. Das Batteriefach befindet sich auf der Rückseite des Geräts und ist mit zwei Schrauben gesichert. Lösen Sie die Schrauben, heben Sie die Abdeckung ab, legen Sie die Batterien wie gekennzeichnet ein und verschließen Sie das Batteriefach wieder, indem Sie die Schrauben anziehen.

## <span id="page-9-2"></span>**4.2 Inbetriebnahme**

### $4.2.1$ **Starten des Instruments**

Um das Gerät zu starten, drücken Sie <sup>(b)</sup>, bis das Display reagiert. Während das Gerät die Software lädt, kann die Sprache mit der F1 1 Taste eingestellt werden. Das Messgerät zeigt nach dem Laden den Hauptbildschirm an. Zum Ausschalten halten Sie <sup>5</sup> 2 Sekunden lang gedrückt. Das Gerät speichert alle Einstellungen und lädt diese automatisch beim nächsten Starten. Auch bei einer Batterieentnahme bleiben alle Einstellungen gespeichert.

### <span id="page-9-3"></span> $4.2.2$ **System Einstellungen**

Folgende Einstellungen sind im Untermenü "System Einstellungen" zu finden.

Pfad: → F3 Setup → Hauptmenü → CA System Einstellungen  $\rightarrow$  F3  $\overline{\phantom{a}}$  Bestätigen

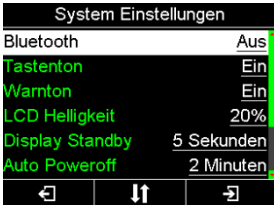

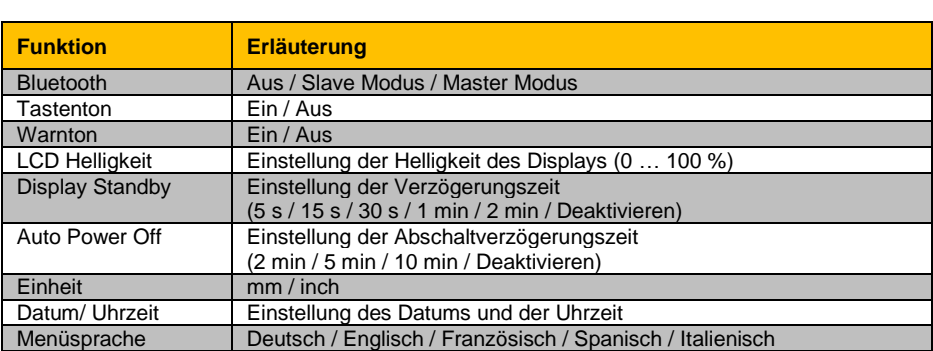

Schließen Sie den von Ihnen gewählten Sensor, wie in Kapite[l 3.2](#page-6-2) beschrieben, an die Impulsgeberund Empfängerbuchse an. Dabei ist es variabel, welcher Stecker mit welcher Buchse verbunden wird. Die Stecker müssen für einen reibungslosen Betrieb ordnungsgemäß eingerastet sein. Zum Konfigurieren schalten Sie bitte das Messgerät ein und wählen Sie

mit F2 den Sensor aus. Ihnen werden alle verfügbaren Sensoren angezeigt. Gehen Sie mit **VA** auf den angeschlossenen Sensor und bestätigen Sie durch Drücken der F2 Taste die Auswahl. Der Sensor sollte nun mit Namen oben im Hauptbildschirm angezeigt werden.

## <span id="page-10-0"></span>**5 Betrieb**

4.2.3

## <span id="page-10-1"></span>**5.1 Einstellungen**

Die in Kapitel 5 beschriebenen Einstellungen sind im Untermenü "Test Einstellungen" zu finden.

Pfad: → F3 Setup → Hauptmenü  $\rightarrow$   $\triangledown$   $\vdash$  Test Einstellungen  $\rightarrow$  F3  $\blacksquare$  Bestätigen

## **Arbeitsmodus:**

Der Arbeitsmodus muss für den jeweiligen Mess- und Kalibriermodus vorher eingestellt werden. Es ist möglich, zwischen dem Echo- Echo Modus (E-E) und dem Puls- Echo Modus (P-E) zu wählen. Der Echo- Echo Modus sollte bei beschichteten Werkstücken genutzt werden. Dabei werden Werkstückbeschichtungen (Lacke/Farben) ausgeblendet und so Materialstärkenfehler verhindert. Der Puls- Echo Modus wird für alle weiteren Messungen, speziell für Fehler- und Lunkererkennung und zum Kalibrieren des Messgeräts verwendet. Auf dem Hauptbildschirm wird der eingestellte Modus angezeigt.

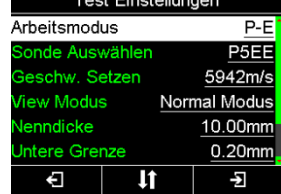

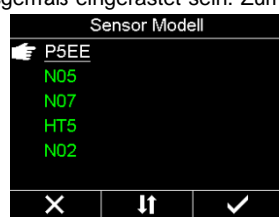

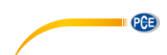

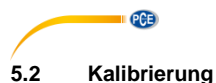

### <span id="page-11-0"></span> $5.2.1$ **Nullpunktkalibrierung**

## **Hinweis: Für die Nullpunktkalibrierung muss das Gerät im Puls-Echo Modus (P-E) sein.**

Bei der Nullpunktkalibrierung wird das Messgerät über die interne Kalibrierscheibe auf den korrekten Nullpunkt kalibriert. Es ist zu empfehlen, bei jedem Neustart und Sensorwechsel die Nullpunktkalibrierung durchzuführen.

Vorgehen:

- 1. Schließen Sie den Sensor wie in Kapitel 4.2.3 an.
- 2. Aktivieren Sie mit **die Nullpunktkalibrierung**.
- 3. Bringen Sie Koppelmittel auf der Kalibrierscheibe auf.
- 4. Drücken Sie den Sensor flach auf die Kalibrierscheibe, bis der Fortschrittsbalken voll ist.
- 5. Nehmen Sie den Sensor von der Kalibrierscheibe.
- 6. Das Messgerät ist nun erfolgreich nullpunktkalibriert.

### 5.2.2 **Schallgeschwindigkeitskalibrierung**

**Hinweis**: Für die Ein- und Zweipunktkalibrierung müssen vor dem Kalibrieren die Lack- oder Farbschichten von dem zu messenden Werkstück entfernt werden. Folgend werden drei Möglichkeiten angeführt, die Kalibrierung durchzuführen.

## **5.2.2.1 Kalibrierung auf eine bekannte Schallgeschwindigkeit**

Bei diesem Kalibrierverfahren wird vorausgesetzt, dass der Bediener die korrekte Schallgeschwindigkeit des zu messenden Werkstücks kennt. In Kapitel [6](#page-16-0) ist eine Tabelle mit den Werkstoffen und den dazu gehörigen Schallgeschwindigkeiten angeführt.

Vorgehen:

- 1. Wählen Sie mit F1 die Geschwindigkeit aus.
- 2. Wählen Sie mit F1  $\Box$  und F2  $\Box$  die Dezimalstelle aus und stellen Sie mit  $\boxed{\blacktriangledown}$  die Schallgeschwindigkeit ein. Zudem können Sie über die Taste Zero zur voreingestellte Schallgeschwindigkeiten aus einer Tabelle auswählen.
- 3. Bestätigen Sie mit F3 Ihre Eingabe.

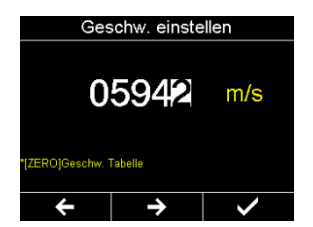

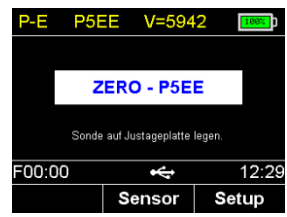

## **5.2.2.2 Kalibrierung auf eine bestimmte Materialstärke (Einpunktkalibrierung)**

Bei diesem Kalibrierverfahren ist ein Werkstück von dem zu messenden Werkstoff erforderlich. Die genaue Materialstärke des Werkstücks muss bekannt sein oder ist mit einem externen Messgerät zu ermitteln.

Vorgehen:

- 1. Führen Sie eine Nullpunktkalibrierung wie in Kapitel 5.2.1 durch.
- 2. Tragen Sie Koppelmittel auf das Werkstück auf.
- 3. Drücken Sie den Sensor flach auf das Werkstück. (Der Koppelstatus und ein Materialstärkenwert sollte nun angezeigt werden)
- 4. Nachdem Sie einen stabilen Wert erreicht haben, entfernen Sie den Sensor. Wenn sich der Wert während des Entfernens des Sensors verändert, wiederholen Sie Schritt 3.
- 5. Drücken Sie  $(\blacktriangledown)(\blacktriangle)$  um die Nenndicke eingeben zu können.
- 6. Wählen Sie mit F1  $\Box$  und F2  $\Box$  die Dezimalstelle aus und stellen Sie mit  $\left[\blacktriangledown\right]$  die Materialstärke ein.
- 7. Bestätigen Sie mit F3 **A** Ihre Eingabe. Das Gerät wechselt auf den Hauptbildschirm und zeigt oben die berechnete Schallgeschwindigkeit an. Das Gerät ist nun bereit zum Messen.

## **5.2.2.3 Kalibrierung auf eine bestimmte Materialstärke (Zweipunktkalibrierung)**

Bei diesem Kalibrierverfahren sind zwei Werkstücke von dem zu messenden Werkstoff erforderlich. Die genauen Materialstärken der Werkstücke müssen bekannt sein oder sind mit einem externen Messgerät zu ermitteln.

Vorgehen:

- 1. Führen Sie eine Nullpunktkalibrierung wie in Kapitel 5.2.1 durch.
- 2. Tragen Sie Koppelmittel auf das Werkstück auf.
- 3. Drücken Sie den Sensor flach auf das Werkstück. (Der Koppelstatus und ein Materialstärkenwert sollte nun angezeigt werden)
- 4. Nachdem Sie einen stabilen Wert erreicht haben, entfernen Sie den Sensor. Wenn sich der Wert während des Entfernens des Sensors verändert, wiederholen Sie Schritt 3.
- 5. Drücken Sie  $\boxed{\blacktriangledown}$  , um die Nenndicke eingeben zu können.
- 6. Wählen Sie mit F1  $\Box$  und F2  $\Box$  die Dezimalstelle aus und stellen Sie mit  $\Box$  die Materialstärke ein.
- 7. Drücken Sie Zero **weiten Punkt zu**  kalibirieren. Gehen Sie dafür die Schritte zwei bis sechs mit dem zweiten Werkstück durch.
- 8. Bestätigen Sie mit F3 Ihre Eingabe. Das Gerät wechselt auf den Hauptbildschirm und zeigt oben die berechnete Schallgeschwindigkeit an. Das Gerät ist nun bereit zum Messen.

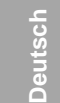

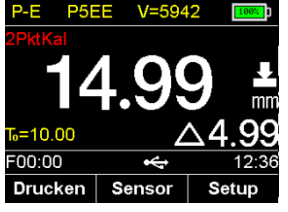

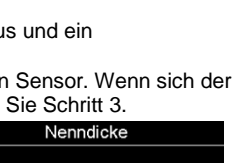

mm

010.02

→

abschlie INächster Justiernunkt

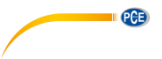

## <span id="page-13-0"></span>**5.3 Messen**

Vorgehen:

- 1. Führen Sie zu Anfang der Messung eine Kalibrierung durch [\(5.2\)](#page-11-0).
- 2. Stellen Sie den Arbeitsmodus nach den Kriterien in Kapite[l 5.1](#page-10-1) ein.
- 3. Tragen Sie Koppelmittel auf das Werkstück auf.
- 4. Drücken Sie den Sensor flach auf das Werkstück (Koppelstatus und Materialstärkenwert sollten nun in weißer Farbe angezeigt werden).
- 5. Wenn keine korrekte Messung möglich ist, sollten Sie das Koppelmittel noch einmal kontrollieren und den Sensor flach und fest auf das Werkstück drücken. Sollte der Fehler dadurch nicht behoben sein, testen Sie einen anderen Sensor (Größe / Frequenz).
- 6. Falls gewünscht, kann der Messwert wie in Kapite[l 5.4.4](#page-14-0) gespeichert werden.
- 7. Es werden vier Messungen pro Sekunde durchgeführt. Beim Entfernen des Sensors bleibt der letzte Messwert auf dem Display stehen.

## <span id="page-13-1"></span>**5.4 Weitere Funktionen**

#### $541$ **View Modus**

Der Benutzer kann sich die Messwerte auf drei unterschiedlichen Arten anzeigen lassen: Normalmodus, Scanmodus, Differenzmodus

## **Normalmodus:**

Im Normalmodus wird nur der aktuelle Materialstärkenmesswert dargestellt.

## **Scanmodus:**

Der Scanmodus zeigt den Materialstärkenmesswert wie im Normalmodus an. Zusätzlich wird jedoch noch der Maximalund Minimalwert angezeigt. Mit der Ein/Aus O Taste lassen sich der Maximal- und der Minimalwert zurücksetzen.

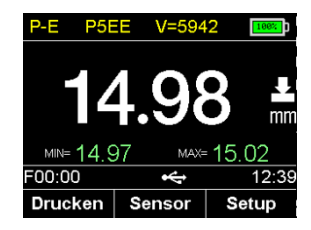

## **Differenzmodus:**

Zeigt sowohl den Materialstärkenmesswert als auch die Differenz zur eingestellten Nenndicke T<sub>0</sub> an.

Die Nenndicke T<sub>0</sub> des Werkstücks muss dafür im Vorfeld eingestellt werden. Hierzu gehen Sie mit F3 Setup ins Hauptmenü und wählen "Test Einstellungen" aus. Dort können Sie die Einstellung "Nenndicke" finden. Mit F1  $\Box$  und F2  $\Box$  wählen Sie die Dezimalstelle und stellen mit  $\Box$  die Nenndicke ein. Bestätigen sie mit F3 ■ Ihre Eingabe.

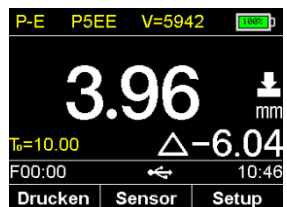

### 5.4.2 **Grenzwerteinstellung**

Um dem Anwender visuell zu zeigen, ob der Materialstärkemesswert in der Toleranz liegt, kann der obere und untere Grenzwert eingestellt werden. Beim Überschreiten der Grenzen wird das Messergebnis beim Absetzen des Sensors anstatt grün, rot angezeigt. Zum Einstellen der Grenzwerte gehen Sie mit F3 Setup ins Hauptmenü und wählen "Test Einstellungen" aus. Dort können Sie die Einstellung "untere Grenze" und "obere Grenze" finden. Mit F1  $\Box$  und F2  $\Box$  wählen Sie die Dezimalstelle und stellen mit  $\|\blacktriangledown\|\blacktriangle\|$  die Grenze ein. Bestätigen Sie mit F3<sup>1</sup> Ihre Eingabe.

#### **Test Einstellungen** 5942m/s Seschw. Setzen *View Modus* Normal Modus lenndicke 10.00mm **Untere Grenze**  $0.20$ mm Obere Grenze 610.00mm **uflösuna**  $0.01$ mm €  $\overline{11}$ 'n

5.4.3 **Auflösung**

Die Auflösung ist aus 0,1 mm / 0,01 mm / 0,001 mm zu wählen. Bei 0,001 mm sollte die Oberfläche des Werkstücks sehr glatt sein. Bei grobkörnigen Oberflächen wird eine geringe Auflösung empfohlen. Zum Einstellen der Grenzwerte gehen Sie mit F3 Setup ins Hauptmenü und wählen "Test Einstellungen" aus. Dort können Sie die Einstellung Auflösung finden. Wählen Sie die gewünschte Auflösung mit F2  $\triangle$  aus. Bestätigen Sie mit F3  $\triangle$  Ihre Eingabe.

### <span id="page-14-0"></span>5.4.4 **Speicherverwaltung**

## **Speichern**

Durch Drücken der Save <sup>[save</sup>] Taste wird der aktuelle Messwert als letzter Datensatz in die ausgewählte Datengruppe gespeichert.

## **Anzeigen**

Die gespeicherten Datensätze lassen sich auf dem Messgerät anzeigen. Zum Anzeigen der Datensätze gehen Sie mit F3 Setup ins Hauptmenü und wählen "Speicher Manager" aus. Mit den Tasten  $\overline{v}$  | A können Sie zur Datengruppe navigieren und druch Drücken von F3  $\Box$  auswählen. In der Datengruppe werden alle Datensätze angezeigt und können mit F3 einzeln oder mit F2 $\Box$  gesamt gelöscht werden.

## **Datengruppe auswählen**

Zum Auswählen der Datengruppe gehen Sie mit F3 Setup ins Hauptmenü und wählen "Speicher Manager" aus. Dort navigieren Sie mit  $\nabla$  **A** auf die gewünschte Datengruppe und drücken F2 $\Box$ . Wählen Sie im aufgehenden Menü Markieren aus. Die Messwerte werden nun in der Datengruppe abgespeichert. In dem Menü können zusätzlich die Gruppen oder nur eine Gruppe gelöscht werden.

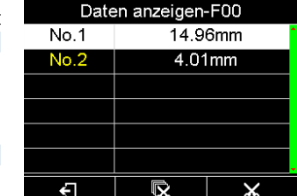

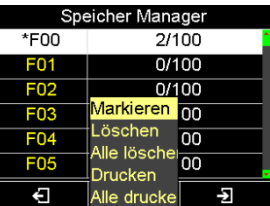

**PCE** 

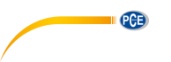

### **System zurücksetzen**  $5.4.5$

Durch Drücken von F3 <a>Setup gelangen Sie ins Hauptmenü. Navigieren Sie zur Funktion "System zurücksetzen". Bestätigen Sie das Zurücksetzen mit F3 oder beenden Sie den Vorgang mit F1 **A** 

**Hinweis:** Alle gespeicherten Einstellungen, Kalibrierungen und Messwerte werden beim Reset vollständig gelöscht.

### 5.4.6 **Drucken über Bluetooth (nur möglich bei Zukauf des Bluetoothdruckers) Bedienschritte zum Einrichten der Bluetoothverbindung mit dem Drucker**

- 1. Schalten Sie den tragbaren Bluetooth-Drucker ein.
- 2. Stellen Sie den Bluetooth-Modus [\(4.2.2\)](#page-9-3) des Geräts auf **Master**
- 3. Das Gerät fragt Sie, ob Bluetooth-Drucker in der Nähe gesucht werden sollen. Wählen sie "Ja", wenn Sie den Drucker zum ersten Mal einrichten. Andernfalls wählen Sie "Nein".

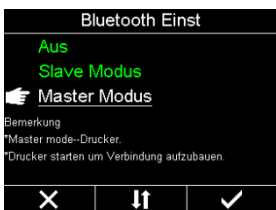

Das Messgerät versucht, eine Verbindung mit dem Drucker über Bluetooth herzustellen. Warten Sie einige Sekunden. Wenn die Bluetooth Status LED dauerhaft leuchtet, ist die Verbindung zwischen dem Messgerät und dem Drucker hergestellt.

**Hinweis**: Wenn das Messgerät aus- und wieder eingeschaltet wird, ist die Bluetooth-Funktion automatisch abgeschaltet, um Strom zu sparen.

## **Drucken**

Die gespeicherten Datengruppen können im Speicher Manager über den tragbaren Bluetooth Drucker ausgedruckt werden. Wählen Sie "Drucken", um die ausgewählte Datengruppe auszudrucken. Sie können auch über "Alle Drucken" alle gespeicherten Datengruppen drucken lassen.

Sie können zudem nach jeder Messung den aktuell aufgenommenen Messwert direkt über F1 drucken lassen.

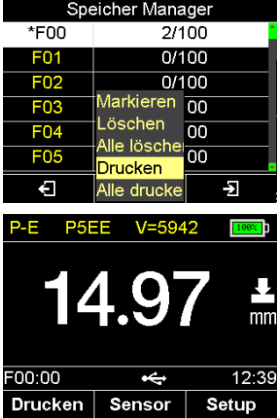

![](_page_16_Picture_0.jpeg)

### $5.4.7$ **USB Kommunikation (nur möglich bei Zukauf der Software)**

Das Messgerät kann über den USB 2.0 Mini Anschluss an den PC angeschlossen werden und kommunizieren. Dazu müssen Sie zunächst die Software und den USB Treiber für das Messgerät installieren. Danach schließen Sie das Messgerät mit dem USB-Kabel an den Computer an. Nun können Sie die Messdaten auf dem PC verwalten, formatieren, drucken oder für andere Dokumente kopieren.

## <span id="page-16-0"></span>**6 Schallgeschwindigkeit gängiger Werkstoffe**

![](_page_16_Picture_241.jpeg)

![](_page_17_Picture_0.jpeg)

## <span id="page-17-0"></span>**7 Garantie**

Unsere Garantiebedingungen können Sie in unseren Allgemeinen Geschäftsbedingungen nachlesen, die Sie hier finden:.

## <span id="page-17-1"></span>**8 Entsorgung**

## **HINWEIS nach der Batterieverordnung (BattV)**

Batterien dürfen nicht in den Hausmüll gegeben werden: Der Endverbraucher ist zur Rückgabe gesetzlich verpflichtet. Gebrauchte Batterien können unter anderem bei eingerichteten Rücknahmestellen oder bei der PCE Deutschland GmbH zurückgegeben werden.

## **Annahmestelle nach BattV:**

PCE Deutschland GmbH Im Langel 4 59872 Meschede

Zur Umsetzung der ElektroG (Rücknahme und Entsorgung von Elektro- und Elektronikaltgeräten) nehmen wir unsere Geräte zurück. Sie werden entweder bei uns wiederverwertet oder über ein Recyclingunternehmen nach gesetzlicher Vorgabe entsorgt. Alternativ können Sie Ihre Altgeräte auch an dafür vorgesehenen Sammelstellen abgeben.

WEEE-Reg.-Nr.DE69278128

![](_page_17_Picture_10.jpeg)

![](_page_18_Picture_0.jpeg)

## <span id="page-18-0"></span>**1 Safety notes**

Please read this manual carefully and completely before you use the device for the first time. The device may only be used by qualified personnel and repaired by PCE Instruments personnel. Damage or injuries caused by non-observance of the manual are excluded from our liability and not covered by our warranty.

- The device must only be used as described in this instruction manual. If used otherwise, this can cause dangerous situations for the user and damage to the meter.
- The instrument may only be used if the environmental conditions (temperature, relative humidity, ...) are within the ranges stated in the technical specifications. Do not expose the device to extreme temperatures, direct sunlight, extreme humidity or moisture, strong magnetic fields, corrosive media or dust.
- Do not expose the device to shocks or strong vibrations.
- The case should only be opened by qualified PCE Instruments personnel.
- Never use the instrument when your hands are wet.
- You must not make any technical changes to the device.
- The appliance should only be cleaned with a damp cloth. Use only pH-neutral cleaner, no abrasives or solvents.
- The device must only be used with accessories from PCE Instruments or equivalent.
- Before each use, inspect the case for visible damage. If any damage is visible, do not use the device.
- Do not use the instrument in explosive atmospheres.
- The measurement range as stated in the specifications must not be exceeded under any circumstances.
- Non-observance of the safety notes can cause damage to the device and injuries to the user.

We do not assume liability for printing errors or any other mistakes in this manual.

We expressly point to our general guarantee terms which can be found in our general terms of business.

If you have any questions please contact PCE Instruments. The contact details can be found at the end of this manual.

![](_page_19_Picture_0.jpeg)

## <span id="page-19-0"></span>**2 Specifications**

## <span id="page-19-1"></span>**2.1 Technical specifications**

## **Specifications of the meter PCE-TG 300**

![](_page_19_Picture_217.jpeg)

![](_page_20_Picture_0.jpeg)

## **Specifications of the selectable probes**

![](_page_20_Picture_317.jpeg)

## **2.4 Delivery contents**

- 1 x material thickness gauge PCE-TG 300
- 1 x probe P5EE (5 MHz)
- 1 x 118 ml coupling gel
- 1 x carrying case
- 1 x user manual
- <span id="page-20-0"></span>4 x AA batteries

## **2.2 Optional accessories**

Probe NO2 (2.5 MHz) Probe NO5  $\overline{)}$  90° (5 MHz) Probe NO5 (5 MHz) Probe NO7 (7 MHz) Probe HT5 (5 MHz) High-temperature coupling gel PC software with USB cable Portable Bluetooth printer (incl. charger and user manual)

![](_page_21_Picture_0.jpeg)

## <span id="page-21-0"></span>**3 System description**

<span id="page-21-1"></span>**3.1 Device**

![](_page_21_Picture_3.jpeg)

- 
- 
- 3. Calibration disc
- 4. Membrane keypad
- 1. TFT LCD colour display 5. Probe plug (pluggable in various positions)<br>2. Bluetooth LED 6. Battery compartment
	- 6. Battery compartment<br>7. Probe
	-

## <span id="page-21-2"></span>**3.2 Interfaces/probe**

![](_page_21_Picture_12.jpeg)

- 1. Receptor socket
- 2. Pulse generator socket
	- 3. USB 2.0 interface

## <span id="page-22-0"></span>**3.3 Display (main screen)**

![](_page_22_Figure_1.jpeg)

- 1. Mode: E-E (echo-echo mode) or P-E (pulse-echo mode)
- 2. Probe indication
- 3. Sound velocity
- 4. Battery level
- 5. Coupling status
- 6. Unit
- 7. Difference (in difference mode only)
- 8. Time
- 9. Main menu with general settings
- 10. USB and Bluetooth communication status
- 11. Probe setting
- 12. Print
- 13. Name of data record of selected data set
- 14. Nominal thickness of workpiece (in difference mode)
- 15. Measured material thickness

PCE

![](_page_23_Picture_0.jpeg)

## <span id="page-23-0"></span>**3.4 Function keys**

Membrane keys

| <b>Key</b>   | <b>Description</b>    | <b>Functions</b>                       |                                      |                                      |                                      |
|--------------|-----------------------|----------------------------------------|--------------------------------------|--------------------------------------|--------------------------------------|
|              |                       | <b>Measurement</b><br>mode             | Menu mode                            | Sound<br>velocity<br>settings        | Probe<br>selection                   |
|              | On/off                | Off $(2 s)$<br><b>Back</b>             | Off $(2 s)$<br><b>Back</b>           | Off $(2 s)$<br><b>Back</b>           | Off $(2 s)$<br><b>Back</b>           |
| <b>ENTER</b> | Enter                 | Main menu                              | Entry                                | Entry                                | Entry                                |
|              | Up                    | Calibration<br>(One- or two-<br>point) | Up / plus                            | Up / plus                            | Up / plus                            |
|              | Down                  | Calibration<br>(One- or two-<br>point) | Down / minus                         | Down / minus                         | Down / minus                         |
| <b>ZERO</b>  | Zero                  | Zero point<br>calibration              |                                      | Material<br>selection                |                                      |
|              | Selection<br>F1/F2/F3 | Respective icon<br>on the display      | Respective<br>icon on the<br>display | Respective<br>icon on the<br>display | Respective<br>icon on the<br>display |
| <b>SAVE</b>  | Save                  | Save reading                           |                                      |                                      |                                      |

## Bluetooth communication status

![](_page_23_Picture_266.jpeg)

![](_page_24_Picture_0.jpeg)

## <span id="page-24-1"></span><span id="page-24-0"></span>**4 Getting started**

## **4.1 Power supply**

To establish power supply, four AA Alkaline batteries are needed. The battery compartment is located at the rear side of the meter and is affixed with two screws. Loosen the screws, remove the cover, insert the batteries as illustrated and close the battery cover again by tightening the screws.

## <span id="page-24-2"></span>**4.2 Initial operation**

### $4.2.1$ **Starting the instrument**

To start the meter, press  $\bigcirc$  until the display reacts. While the device loads the software, the language can be set by using the F1  $\triangle$  key. After loading, the meter will display the main screen. To switch off the meter, press and hold  $\bullet$  for 2 seconds. The meter will save all settings and automatically load these when it is switched on again. Even when the batteries are removed, all settings will remain saved.

### <span id="page-24-3"></span>4.2.2 **System Configuration**

The following settings can be found in the sub-menu . System Configuration".

![](_page_24_Figure_9.jpeg)

![](_page_24_Picture_203.jpeg)

![](_page_24_Picture_204.jpeg)

![](_page_25_Picture_0.jpeg)

### <span id="page-25-2"></span> $4.2.3$ **Connect probe**

Connect the desired probe to the receptor / pulse generator sockets, as described in chapter [3.2.](#page-21-2) It does not matter what plug is connected to what socket. For flawless operation, make sure that the plugs are properly engaged. To configure the meter, turn it on and select the probe with the F2  $\triangle$  key. All available probes will be displayed. Go to the connected probe by using the  $\overline{\mathbf{A}}$  keys and confirm your selection by pressing the F2  $\triangle$  key. The name of the probe should now be shown in the main display.

![](_page_25_Picture_3.jpeg)

## <span id="page-25-1"></span><span id="page-25-0"></span>**5 Operation**

## **5.1 Settings**

The settings described in chapter 5 can be found in the sub-menu "Test Settings".

![](_page_25_Figure_7.jpeg)

## **Work Mode:**

The work mode must be set in advance for each measuring and calibration mode. You can choose either echo-echo mode (E-E) or pulse-echo mode (P-E). Echo-echo mode should be used if you want to measure coated workpieces as the coatings (varnishes/paints) will be ruled out to avoid material thickness errors. Pulse-echo mode is used for all other measurements, especially for the detection of faults and cavities and for calibration of the meter. The selected mode will be displayed on the main screen.

![](_page_25_Picture_143.jpeg)

## <span id="page-26-0"></span>**5.2 Calibration**

![](_page_26_Picture_1.jpeg)

 $V = 5865$ 

ZERO - P5EE Couple the probe to the cal disc. And hold steadily

 $\div$ 

**PROBE** 

16:06

**SETUP** 

F00:02

#### <span id="page-26-1"></span> $5.2.1$ **Zero point calibration**

## **Note: For a zero point calibration, the meter must be in pulse-echo mode (P-E).**

A zero point calibration is carried out by calibrating the meter to the correct zero point by using the internal calibration disc. A zero point calibration is recommended whenever the device is restarted and when the probe is changed.

Procedure:

- 1. Connect the probe as shown in chapte[r 4.2.3.](#page-25-2)
- 2. Press  $\frac{1}{2}$  to enable zero point calibration.
- 3. Apply some coupling gel to the calibration disk.
- 4. Evenly press the probe onto the calibration disk until the progress bar is complete.
- 5. Remove the probe from the calibration disk.
- 6. Your meter is now successfully zero point calibrated.

![](_page_26_Figure_12.jpeg)

**Note**: Before doing a one- or two point calibration, the varnish or paint layers must be removed from the workpiece to be measured. In the following sub-chapters, you can find three possibilities to perfom the calibration.

## **5.2.2.1 Calibration to a known sound velocity**

For this calibration procedure, the user has to know the correct sound velocity of the measured workpiece. In chapte[r 6,](#page-31-0) you can find a chart of materials and their sound velocities.

Procedure:

- 1. Press F1  $\blacksquare$  to select the velocity.
- 2. Use the keys F1  $\Box$  and F2  $\Box$  to select the decimal place and set the sound velocity with the keys  $\overline{\mathbf{v}}$   $\overline{\mathbf{A}}$ . You can also select some preset sound velocities from a chart by pressing the Zero  $x = k$
- 3. Press  $F3$  to confirm your entry.

![](_page_26_Picture_20.jpeg)

![](_page_27_Picture_0.jpeg)

## **5.2.2.2 Calibration to a certain material thickness (one point calibration)**

For this calibration procedure, a workpiece of the material to be measured is needed. The exact material thickness of the workpiece must be known or must be measured with an external meter.

## Procedure:

- 1. Make a zero point calibration as described in chapte[r 5.2.1.](#page-26-1)
- 2. Apply some coupling gel to the workpiece.
- 3. Evenly press the probe onto the workpiece. (The coupling status and a material thickness value should now be displayed)
- 4. Remove the probe when a stable value has been reached. If the value changes while the
	- probe is removed, repeat step 3.
- 5. Press  $\left[\nabla\right]$  to be able to enter the nominal thickness.
- 6. Select the decimal place with F1  $\Box$  and F2  $\Box$  and set the material thickness with the  $\nabla$   $\Delta$  keys.
- 7. Confirm your entry with F3  $\blacktriangle$ . The meter will display the main screen and show the calculated sound velocity in the upper part of the display. The meter is now ready to measure.

## **5.2.2.3 Calibration to a certain material thickness (two point calibration)**

For this calibration procedure, two workpieces of the material to be measured are needed. The exact material thickness of the workpieces must be known or must be measured with an external meter.

Procedure:

- 1. Make a zero point calibration as described in chapter [5.2.1.](#page-26-1)
- 2. Apply some coupling gel to the workpiece.
- 3. Evenly press the probe onto the workpiece. (The coupling status and a material thickness value should now be displayed)
- 4. Remove the probe when a stable value has been reached. If the value changes while the probe is removed, repeat step 3.
- 5. Press  $\bigtriangledown$  **A** to be able to enter the nominal thickness.
- 6. Select the decimal place with F1  $\Box$  and F2  $\Box$  and set the material thickness with the  $\nabla$  **A** keys.
- 7. Press Zero  $\frac{1}{2}$  to calibrate the second point. Then repeat steps 2 to 6 with the second workpiece.
- 8. Confirm your entry with F3  $\Box$ . The meter will display the main screen and show the calculated sound velocity in the upper part of the display. The meter is now ready to measure.

![](_page_27_Picture_23.jpeg)

![](_page_27_Picture_24.jpeg)

**English**

![](_page_28_Picture_0.jpeg)

## <span id="page-28-0"></span>**5.3 Measurement**

Procedure:

- 1. Before starting a measurement, carry out a calibration [\(5.2\)](#page-26-0).
- 2. set the work mode in line with the criteria described in chapte[r 5.1.](#page-25-1)
- 3. Apply some coupling gel to the workpiece.
- 4. Evenly press the probe onto the workpiece (the coupling status and material thickness value should now be displayed in white letters).
- 5. If a correct measurement is not possible, double-check the coupling gel and evenly and firmly press the probe onto the workpiece. If the problem persists, try a different probe (different size/ frequency).
- 6. If desired, you can save the measured value, as described in chapter [5.4.4.](#page-29-0)
- 7. Four measurements per second are made. When the probe is removed, the last reading will remain displayed.

## <span id="page-28-1"></span>**5.4 Further functions**

#### $5.4.1$ **View Mode**

You have three different options to view measured values: normal mode, scan mode, difference mode

### **Normal mode:**

In normal mode, only the current material thickness value will be displayed.

## **Scan mode:**

In scan mode, the material thickness value will be displayed as in normal mode. In addition, the minimum and maximum values will be displayed. The minimum and maximum values can be reset by means of the On/off key  $\bullet$ .

![](_page_28_Picture_17.jpeg)

### **Difference mode:**

In this mode, the material thickness value is displayed along with the difference to the set nominal thickness  $T_0$ .

The nominal thickness  $T_0$  of the workpiece must be set in advance. To do so, go to the main menu by pressing F3  $\Box$ and select "Test Settings" where you can find the "Nominal Thickness" setting. You can select the decimal place with F1  $\Box$  and F2  $\Box$  and with  $\nabla \Box$ , you can set the nominal thickness. Confirm your entry with  $F3$   $\Box$ 

![](_page_28_Picture_21.jpeg)

**English**

![](_page_29_Picture_0.jpeg)

### $5.4.2$ **Limit value setting**

![](_page_29_Picture_216.jpeg)

![](_page_29_Picture_217.jpeg)

### 5.4.3 **Resolution**

You can select one of these three resolutions: 0.1 mm / 0.01 mm / 0.001. If you select 0.001 mm, the surface of the workpiece should be very smooth. When the surface is coarse, a low resolution is recommended. To set the limit values, go to the main menu with  $F3$  Setup and select "Test" Settings". Here, you can find the resolution setting. Select the desired resolution with F2  $\Box$ . Confirm your entry with  $F3$   $\Box$ 

### <span id="page-29-0"></span>544 **Memory Manager**

### **Save**

When you press the Save  $\frac{f_{\text{max}}}{f}$  key, the current reading will be saved to the selected data set as the last data record.

## **View**

The saved data records can be viewed on the meter's display. To view these records, go to the main menu with F3  $\Box$  Setup and select "Memory Manager". With the  $\nabla$  **A** keys, you can navigate to the data set and select it by pressing  $F_3$  . In the data set, all data records are shown and can be deleted individually by pressing F3  $\Box$  or completely by pressing F2  $\Box$ .

![](_page_29_Picture_218.jpeg)

## **Select data set**

To select a data set, go to the main menu by pressing F3  $\triangle$ Setup and select "Memory Manager" where you can navigate to the desired data set with the  $\nabla$  **A** keys and press F2 **A**. In the menu that opens, select "Set". The readings will now be saved to the data set. In the menu, you can also delete the sets or an individual set.

![](_page_29_Picture_219.jpeg)

### $5.4.5$ **System Reset**

Press F3  $\Box$  Setup to enter the main menu. Navigate to the function "System Reset". Confirm the reset by pressing F3  $\triangle$  or exit by pressing F1  $\triangle$ .

**Note:** When you reset the meter, all settings, calibrations and readings will be deleted completely.

### 5.4.6 **Printing via Bluetooth (only possible with the optional Bluetooth printer) How to set up a Bluetooth connection with the printer**

- 1. Turn on the portable Bluetooth printer.
- 2. Select Master mode as Bluetooth mode [\(4.2.2\)](#page-24-3) for the meter.
- 3. You will be asked if you wish to search for Bluetooth printers nearby. Select "Yes" if you are setting up the printer for the first time. Otherwise, select "No".

![](_page_30_Picture_137.jpeg)

The meter will try to establish a Bluetooth connection with the printer. Wait for a few seconds. When the Bluetooth status LED glows continuously, this means that the meter is connected to the printer.

**Note**: When the meter is switched off and back on, the Bluetooth function will be disabled automatically to save power.

## **Print**

In the Memory Manager, the saved data sets can be printed by using the portable Bluetooth printer. Choose "Print" to print the selected data set. You can also print all saved data sets via "Print All".

You can also print the current measured value directly via F1 **A** after each measurement.

![](_page_30_Picture_138.jpeg)

![](_page_30_Picture_15.jpeg)

![](_page_31_Picture_0.jpeg)

### $5.4.7$ **USB communication (only possible with optional software)**

The meter can be connected to a PC via the USB 2.0 Mini connector for communication. To do so, first install the software and the driver for the meter. After this, connect the meter to the computer by using the USB cable. Now you can organise, format, print or copy the measuring data on your PC.

## <span id="page-31-0"></span>**6 Sound velocity of common materials**

![](_page_31_Picture_241.jpeg)

![](_page_32_Figure_0.jpeg)

## <span id="page-32-0"></span>**7 Warranty**

You can read our warranty terms in our General Business Terms which you can find here: [https://www.pce-instruments.com/english/terms.](https://www.pce-instruments.com/english/terms)

## <span id="page-32-1"></span>**8 Disposal**

For the disposal of batteries in the EU, the 2006/66/EC directive of the European Parliament applies. Due to the contained pollutants, batteries must not be disposed of as household waste. They must be given to collection points designed for that purpose.

In order to comply with the EU directive 2012/19/EU we take our devices back. We either re-use them or give them to a recycling company which disposes of the devices in line with law.

For countries outside the EU, batteries and devices should be disposed of in accordance with your local waste regulations.

If you have any questions, please contact PCE Instruments.

![](_page_32_Picture_8.jpeg)

## **PCE Instruments contact information**

### **Germany France Spain**

PCE Deutschland GmbH PCE Instruments France EURL PCE Ibérica S.L.

**PCB** 

### **The Netherlands Chile Hong Kong**

## **United States of America Turkey China**<br>**PCE Americas Inc. PCE Teknik Cihazları Ltd.Sti. PCE (Be**

Im Langel 4 23, rue de Strasbourg Calle Mayor, 53 D-59872 Meschede 67250 Soultz-Sous-Forets 02500 Tobarra (Albacete) Deutschland France España Tel.: +49 (0) 2903 976 99 0 Téléphone: +33 (0) 972 3537 17 Tel. : +34 967 543 548 Fax: +49 (0) 2903 976 99 29 Numéro de fax: +33 (0) 972 3537 18 Fax: +34 967 543 542 info@pce-instruments.com info@pce-france.fr info@pce-iberica.es www.pce-instruments.com/deutsch www.pce-instruments.com/french www.pce-instruments.com/espanol

### **Germany United Kingdom Italy**

Produktions- und **PCE Instruments UK Ltd** PCE Italia s.r.l. Entwicklungsgesellschaft mbH Unit 11 Southpoint Business Park Via Pesciatina 878 / B-Interno 6 Im Langel 26 Ensign Way, Southampton 55010 Loc. Gragnano D-59872 Meschede Hampshire Capannori (Lucca) Deutschland **Deutschland** United Kingdom, SO31 4RF Italia Tel.: +49 (0) 2903 976 99 471 Tel: +44 (0) 2380 98703 0 Telefono: +39 0583 975 114 Fax: +49 (0) 2903 976 99 9971 Fax: +44 (0) 2380 98703 9 Fax: +39 0583 974 824 info@pce-instruments.com info@industrial-needs.com info@pce-italia.it www.pce-instruments.com/deutsch www.pce-instruments.com/english www.pce-instruments.com/italiano

PCE Brookhuis B.V. PCE Instruments Chile S.A. PCE Instruments HK Ltd. Institutenweg 15 RUT: 76.154.057-2 Unit J, 21/F., COS Centre 7521 PH Enschede Calle Santos Dumont N° 738, Local 4 56 Tsun Yip Street Nederland Comuna de Recoleta, Santiago Kwun Tong Telefoon: +31 (0)53 737 01 92 Tel. : +56 2 24053238 Kowloon, Hong Kong Fax: +31 53 430 36 46 Fax: +56 2 2873 3777 Tel: +852-301-84912 info@pcebenelux.nl info@pce-instruments.cl jyi@pce-instruments.com www.pce-instruments.com/dutch www.pce-instruments.com/chile www.pce-instruments.cn

711 Commerce Way suite 8 Halkalı Merkez Mah. 1519 Room, 6 Building Jupiter / Palm Beach Pehlivan Sok. No.6/C Zhong Ang Times Plaza Türkiye 102300 Beijing<br>Tel: 0212 471 11 47 China Tel: +1 (561) 320-9162 Tel: 0212 471 11 47 China Fax: +1 (561) 320-9176 Faks: 0212 705 53 93 Tel: +86 (10) 8893 9660 info@pce-americas.com info@pce-cihazlari.com.tr info@pce-instruments.cn www.pce-instruments.com/us www.pce-instruments.com/turkish www.pce-instruments.cn

PCE Americas Inc. PCE Teknik Cihazları Ltd.Şti. PCE (Beijing) Technology Co., Limited 33458 FL 34303 Küçükçekmece - İstanbul No. 9 Mentougou Road, Tou Gou District<br>1936 - Türkiye Türkiye - Türkiye - Türkiye - 102300 Beijing

## © PCE Instruments

**User manuals in various languages (français, italiano, español, português, nederlands, türk, polski, русский,** 中文**) can be found by using our product search on: www.pce-instruments.com**

**Specifications are subject to change without notice.**

![](_page_35_Picture_2.jpeg)